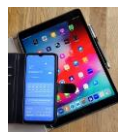

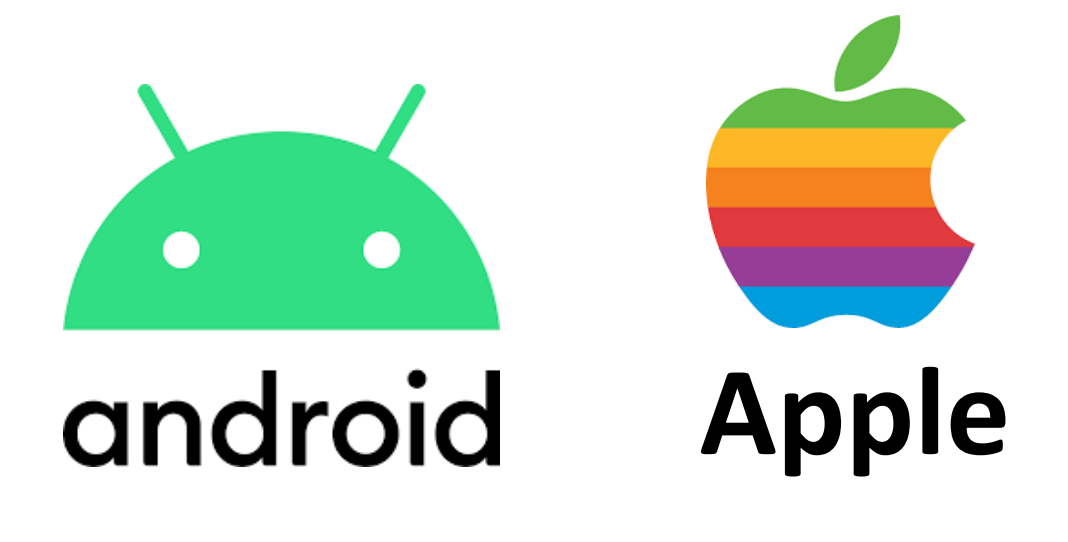

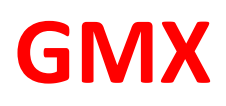

## **Zwei-Faktor Authentifizierung**

**Schritt-für-Schritt-Anleitung**

**https://hilfe.gmx.net/sicherheit/2fa/einrichten.html**

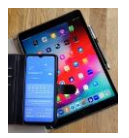

### **Bei dieser Dokumentation handelt es sich um die original Beschreibung von Anbieter GMX.**

<https://hilfe.gmx.net/sicherheit/2fa/einrichten.html>

# ➔ **DigiBo Empfehlung ist, die komplette Beschreibung durchzuarbeiten bevor Sie mit der Einrichtung beginnen.**

# **Zwei-Faktor-Authentifizierung einrichten**

Um die Zwei-Faktor-Authentifizierung nutzen zu können und damit einen zusätzlichen Schutz für Ihr GMX Postfach zu schaffen, ist ein mehrstufiger Einrichtungsprozess notwendig.

*Bitte beachten Sie folgende Punkte, bevor Sie mit der Einrichtung beginnen:*

**Postanschrift überprüfen:** Prüfen und aktualisieren Sie gegebenenfalls vor Einrichtung der Zwei-Faktor-Authentifizierung [Ihre Postanschrift.](https://hilfe.gmx.net/account/verwalten/anschrift.html) Diese Angabe wird benötigt, um im Falle eines Verlusts des Geheimschlüssels zur einmaligen Verwendung nach Authentifizierung durch den Kundenservice neue Zugangsinformationen per Brief an Ihre hinterlegte Adresse senden zu lassen.

**GMX Mail App installieren:** Für die Einrichtung der Zwei-Faktor-Authentifizierung ist es zwingend erforderlich, dass Sie die [GMX Mail App auf Ihrem Smartphone](https://hilfe.gmx.net/mobile-login/index.html) installiert haben.

**Authentifzierungs-App installieren:** Es wird zusätzlich eine sogenannte Authentifzierungs-App benötigt. Wenn Sie noch keine Authentifizierungs-App nutzen, erhalten Sie unter [Auswahl an Apps für eine 2-Faktor-Authentifizierung](https://hilfe.gmx.net/sicherheit/2fa/otp-apps.html) eine Übersicht über mögliche kostenfreie und kostenpflichtige Apps.

#### **Info:**

**Sichern Sie Ihre Schlüssel-Dokumente:** Stellen Sie sicher, dass Sie nach der Einrichtung der Zwei-Faktor-Authentifizierung weder die Authentifizierungs-App, welche den Zugangscode generiert, löschen, noch den Wiederherstellungsschlüssel verlieren.

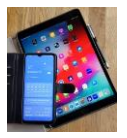

#### **Schritt-für-Schritt Anleitung zur Einrichtung der Zwei-Faktor-Authentifizierung:**

1. Führen Sie einen der folgenden Schritte aus, um auf GMX Mein Account zuzugreifen: a. Wenn Sie bereits eingeloggt sind, klicken Sie auf Start und auf Mein Account.

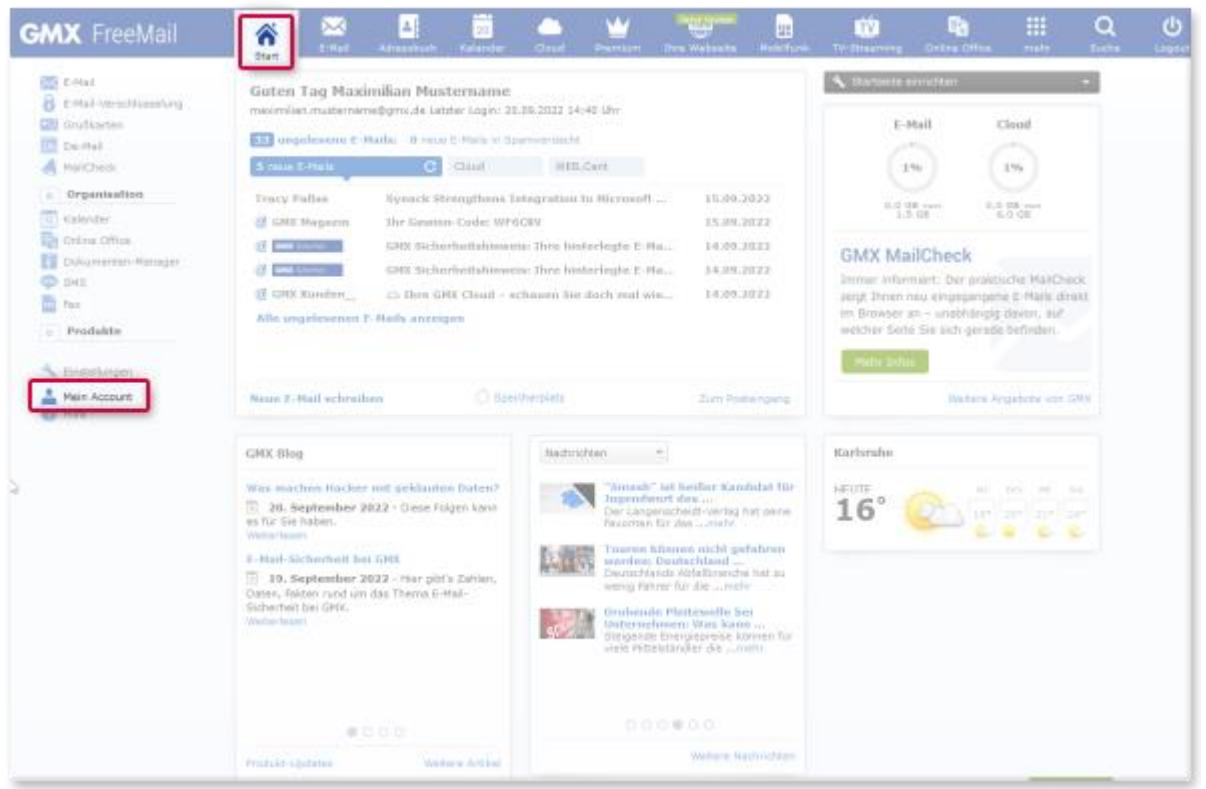

b. Wenn Sie noch nicht eingeloggt sind, loggen Sie sich in [GMX Mein Account](https://meinaccount.gmx.net/) ein. Sie werden zur Übersicht des GMX Mein Account weitergeleitet.

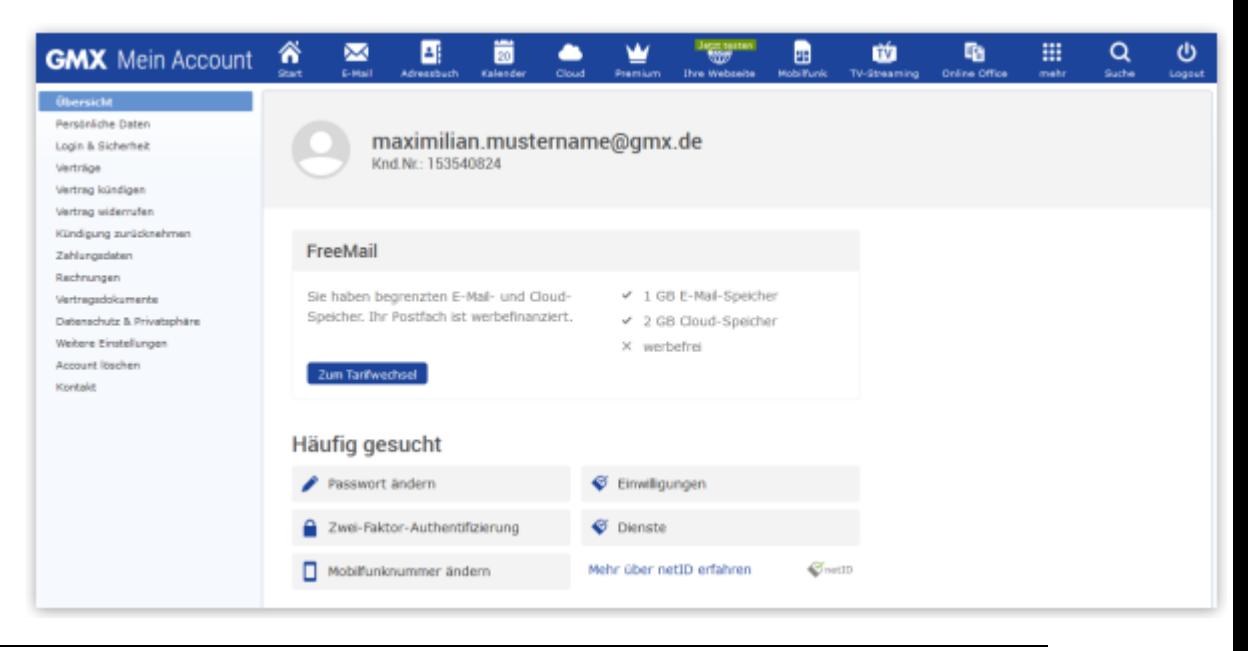

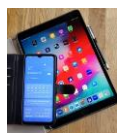

- 2. Klicken Sie auf der linken Seite auf Login & Sicherheit und scrollen Sie bis nach ganz unten.
- 3. Klicken Sie unter "Zwei-Faktor-Authentifizierung" auf Zwei-Faktor-Authentifizierung aktivieren.

Der Einrichtungsassistent öffnet sich. Lesen Sie zuerst aufmerksam durch, was Sie für die Einrichtung benötigen.

- 4. Klicken Sie auf Jetzt Einrichtung starten.
- 5. Geben Sie Ihr GMX Passwort ein und klicken Sie danach auf Jetzt starten.

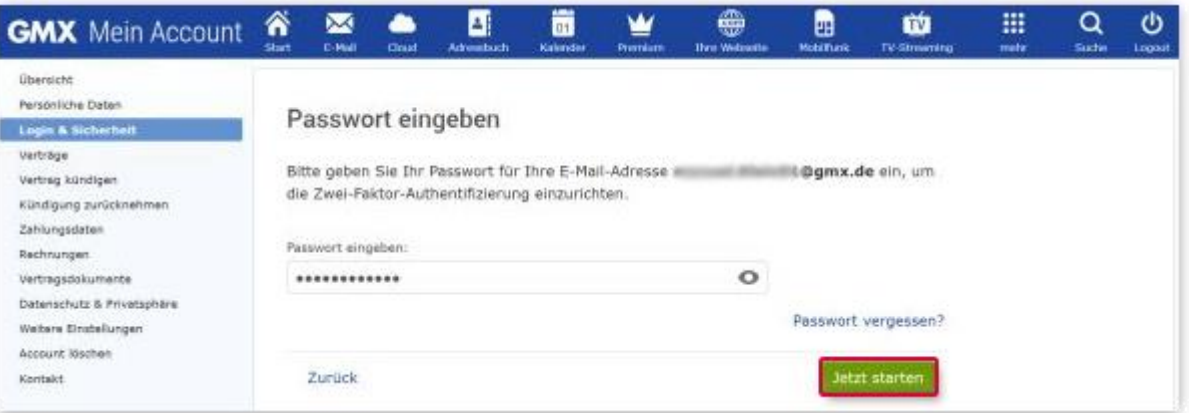

Auf der folgenden Seite werden Sie darüber informiert, dass Sie aus Sicherheitsgründen den Vorgang mithilfe der GMX Mail App bestätigen müssen. Für den nächsten Schritt benötigen Sie ein Mobilgerät, auf dem die aktuelle Version der GMX Mail App installiert ist.

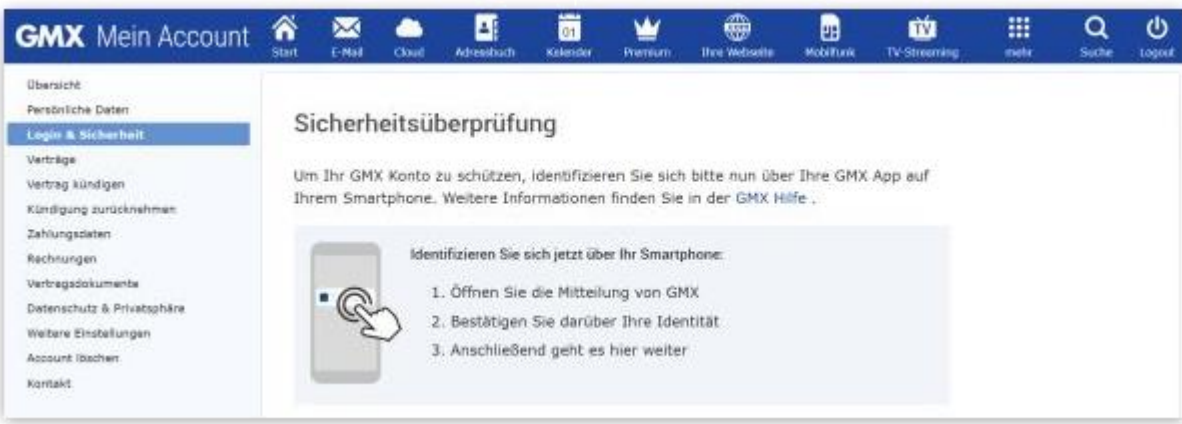

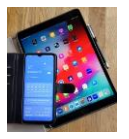

6. Tippen Sie auf dem Startbildschirm Ihres Mobilgeräts auf die Push-Benachrichtigung von "GMX Sicherheit".

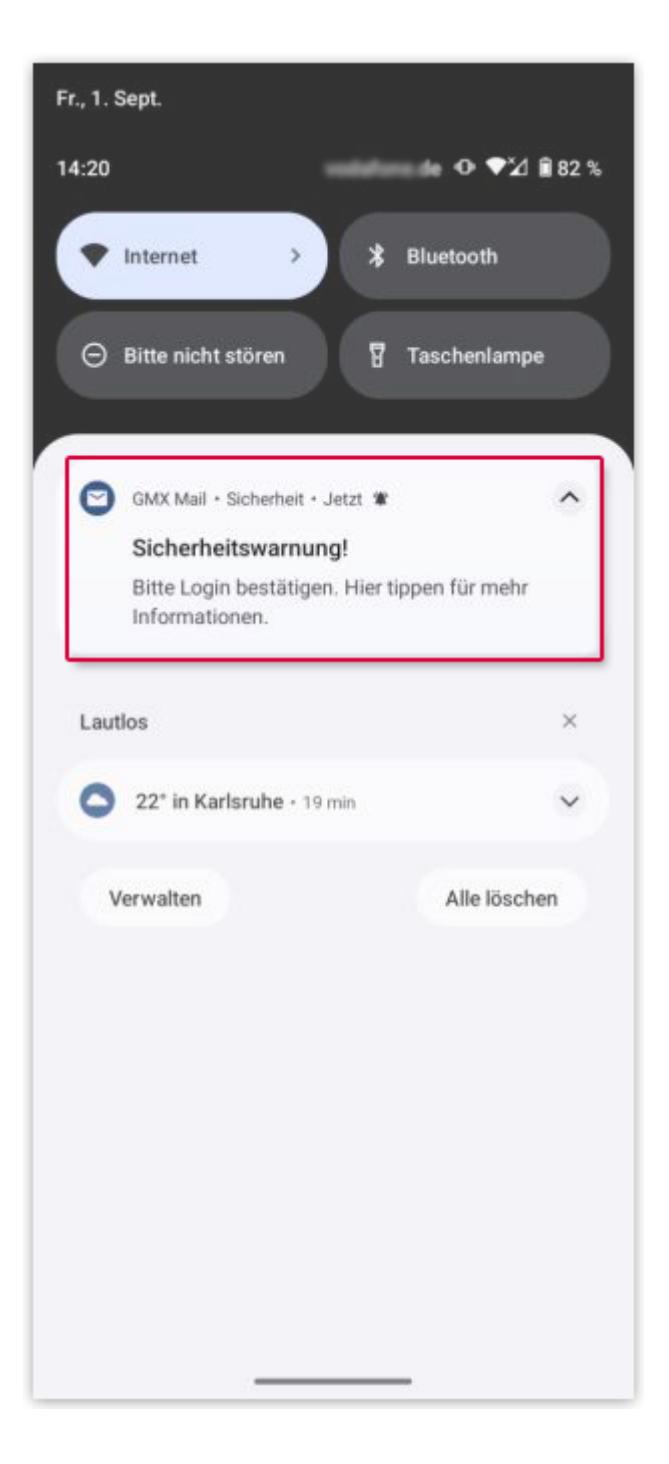

#### **Info:**

Um diese Benachrichtigung erhalten zu können, müssen Sie in Ihrer GMX Mail App angemeldet sein und die Benachrichtigungsfunktion in Ihrer [GMX Mail App für](https://hilfe.gmx.net/android/kontoeinstellungen/benachrichtigungseinstellungen-verwalten.html)  [Android](https://hilfe.gmx.net/android/kontoeinstellungen/benachrichtigungseinstellungen-verwalten.html) bzw. [GMX Mail App für iOS](https://hilfe.gmx.net/ios/einstellungen/push.html) aktiviert haben.

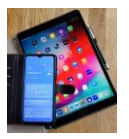

#### **Info:**

Wenn Sie dennoch keine Push-Benachrichtigung erhalten, versuchen Sie Folgendes: Loggen Sie sich aus der Mail App aus, loggen Sie sich danach wieder in die Mail App ein und starten Sie die Einrichtung der Zwei-Faktor-Authentifizierung erneut.

Auf Ihrem Mobilgerät öffnet sich ein Fenster, in dem Sie den Vorgang bestätigen können.

7. Klicken Sie auf Ja, Login bestätigen und kehren Sie anschließend zum Einrichtungsassistenten zurück.

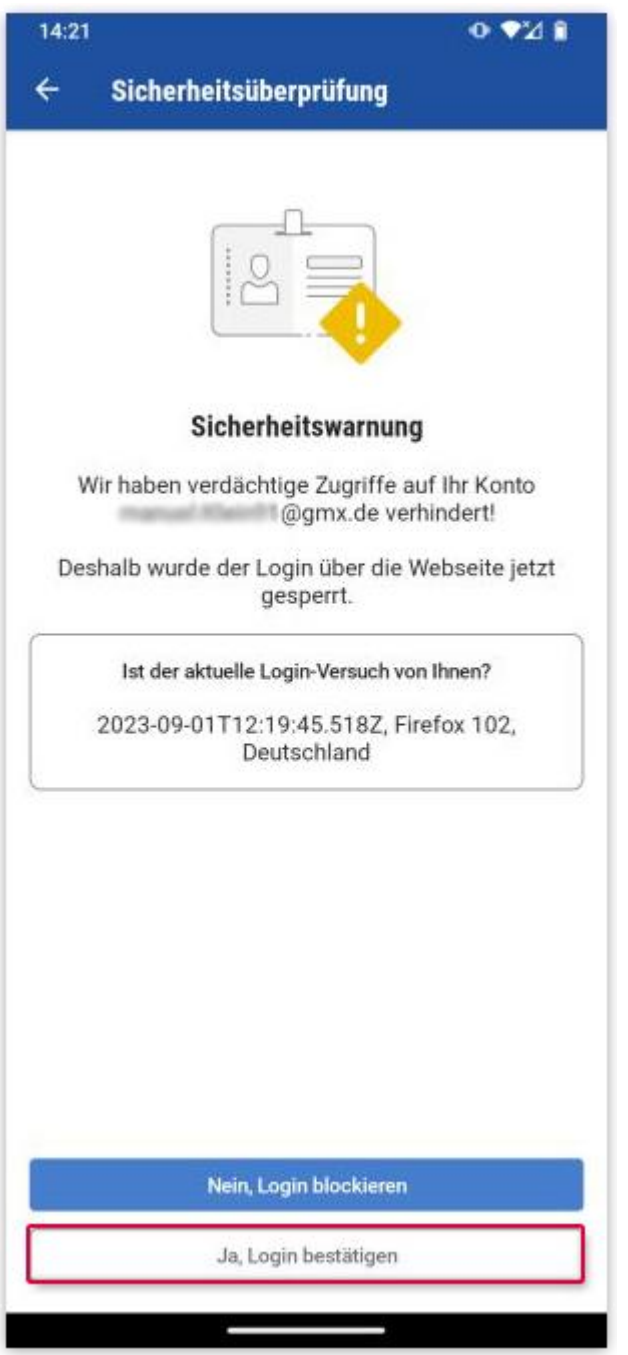

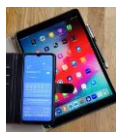

- 8. Verifizieren Sie Ihre Mobilfunknummer. Für den Fall, dass Sie einmal nicht auf Ihren Account zugreifen können, wird eine verifizierte Mobilfunknummer zur Passwort-Wiederherstellung benötigt. Sie haben dafür folgende Möglichkeiten:
	- o Wenn Sie noch keine Mobilfunknummer für Ihren Account hinterlegt haben, geben Sie eine neue Mobilfunknummer in das entsprechende Feld ein.
	- o Wenn Sie bereits eine Mobilfunknummer für Ihren Account hinterlegt haben, wird diese angezeigt. Überprüfen Sie, ob die übernommene Mobilfunknummer noch aktuell ist. Falls die Mobilfunknummer nicht mehr aktuell ist, klicken Sie auf Ändern.
- 9. Klicken Sie auf SMS anfordern.

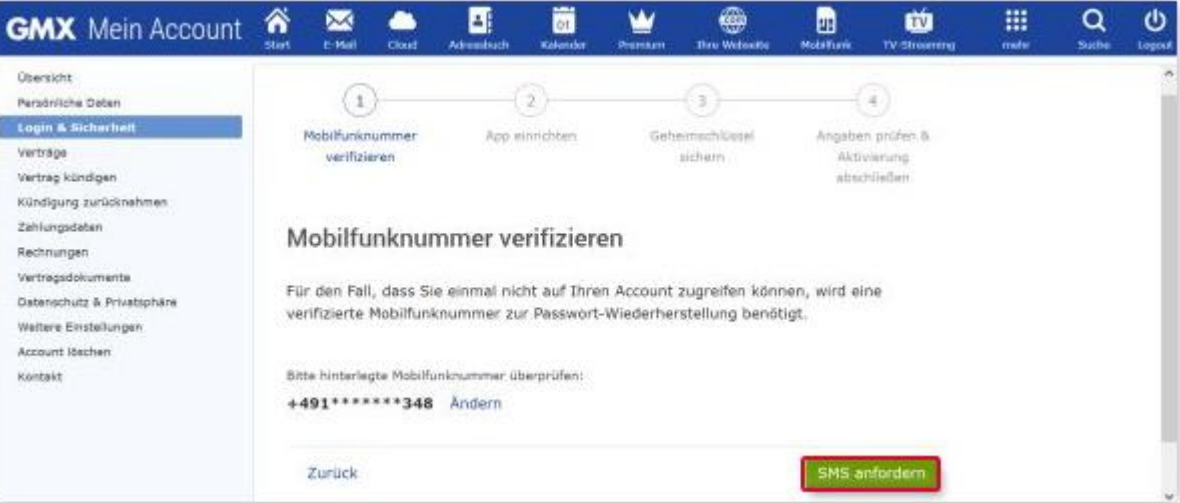

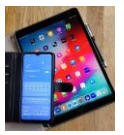

Es wird Ihnen ein Bestätigungscode an die angegebene Mobilfunknummer gesendet.

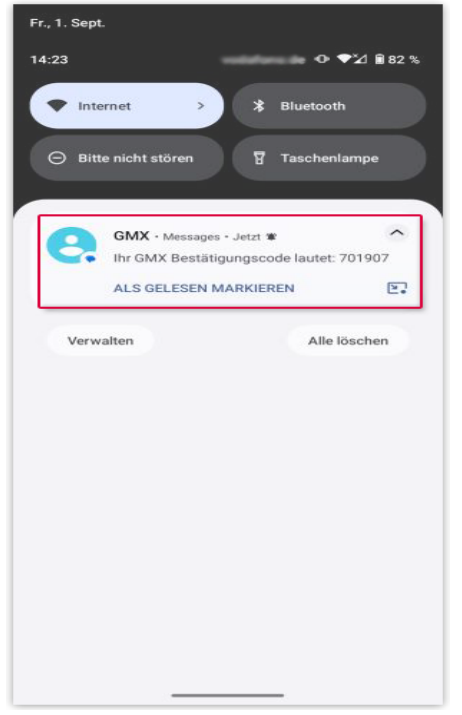

10. Geben Sie den Bestätigungscode aus der SMS ein und klicken Sie auf Weiter.

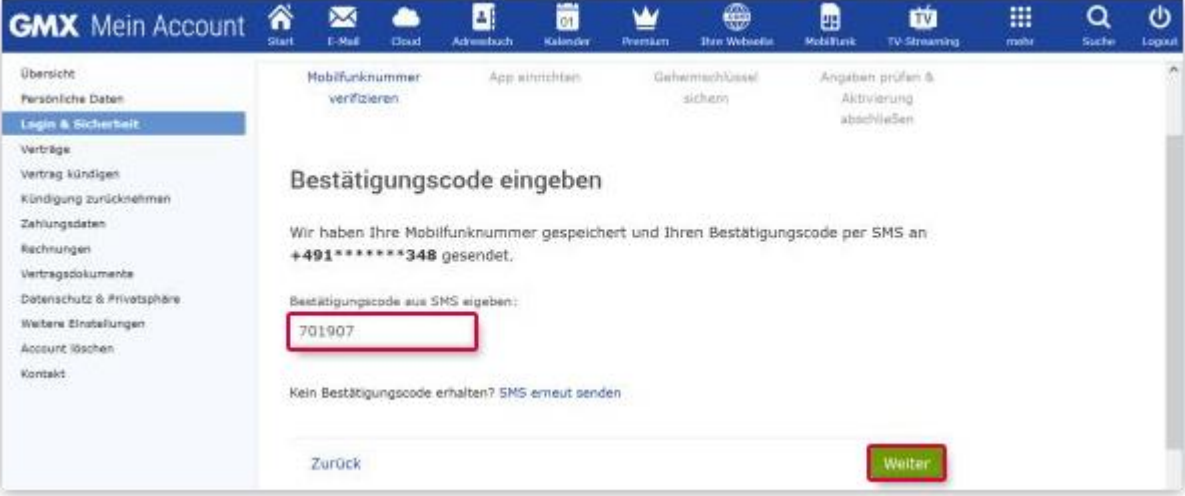

#### **Info:**

Sollten Sie keinen Bestätigungscode erhalten haben, können Sie durch Klick auf SMS erneut senden den Vorgang wiederholen. Überprüfen Sie, ob die übernommene Mobilfunknummer noch aktuell ist.

Damit haben Sie Ihre Mobilfunknummer verifiziert.

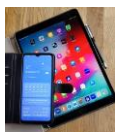

- 11. Richten Sie Ihre Authentifizierungs-App ein. Zur Einrichtung der Zwei-Faktor-Authentifizierung wird eine sogenannte Authentifzierungs-App benötigt. Diese generiert für jeden Anmeldevorgang einen individuellen, temporär gültigen Zugangscode. Sie haben dafür folgende Möglichkeiten:
	- o Wenn Sie noch keine Authentifizierungs-App auf Ihrem Smartphone installiert haben, klicken Sie auf Noch keine Authentifizierungs-App?
	- o Nutzen Sie eine bereits installierte Authentifizierungs-App.
- 12. Öffnen Sie Ihre Authentifizierungs-App und richten Sie diese ein. Sie haben dafür folgende Möglichkeiten:
	- o Scannen Sie den QR-Code mit der Authentifizierungs-App ein.
	- o Klicken Sie unter dem QR-Code auf Code in die Zwischenablage kopieren und fügen Sie den Code manuell ein.

#### **Info:**

Weitere Informationen zur manuellen Eingabe des Codes unter [Probleme beim](https://hilfe.gmx.net/sicherheit/2fa/scan-probleme.html)  [Scannen des QR-Codes.](https://hilfe.gmx.net/sicherheit/2fa/scan-probleme.html)

13. Geben Sie den in der App angezeigten 6-stelligen Authentifizierungs-Code ein und klicken Sie auf Weiter.

Sie haben die Authentifizierungs-App eingerichtet.

14. Um im Notfall trotzdem auf Ihr Postfach zugreifen zu können, erhalten Sie einen Wiederherstellungsschlüssel, den Sie durch Klick auf Geheimschlüssel sichern (PDF) herunterladen können.

#### **Info:**

Bewahren Sie das PDF-Dokument mit dem Wiederherstellungsschlüssel sicher auf. **Wir empfehlen, das Dokument auszudrucken.**

- 15. Überprüfen Sie Ihre persönlichen Angaben und klicken Sie auf Weiter.
- 16. Klicken Sie auf Jetzt aktivieren.

#### **Info:**

Wenn Sie die GMX Mail App, GMX MailCheck oder einen Zugang mit POP3/IMAP nutzen, müssen Sie sich einmalig neu einloggen.

Sie haben für Ihre E-Mail-Adresse die Zwei-Faktor-Authentifizierung erfolgreich aktiviert. Falls Sie POP3/IMAP verwenden möchten, müssen Sie den Zugang in den E-Mail-Einstellungen (re-)aktivieren. Erhalten Sie weitere Informationen dazu unter [POP3/IMAP](https://hilfe.gmx.net/pop-imap/einschalten.html)  [einschalten.](https://hilfe.gmx.net/pop-imap/einschalten.html)